## Quiznetic Tutorial  $-$ <sub>By Athene and Timi!</sub>

## How to join a Quiznetic:

- $\ddot{\bullet}$  To join someone elses quiznetic, you go to [https://quiznetic.com/.](https://quiznetic.com/)
- $\frac{1}{2}$  You then click join a game.
- $\frac{1}{2}$  You the type in the access code given to you by the game owner.
- $\frac{1}{\sqrt{2}}$  The game will then tell you to wait untill the owner presses start.
- $\div$  The game will begin and you will have a series of question with the answers of muliti-choise, numerical or short answer options.
- $\pm$  If you answer questionsright then you may move forward spaces and if you answer wrong you mayy move back spaces.
- $\downarrow$  when the game ends you will get a percentage, score and a position out of the people who are playing the game with you.

## How to create a Quiznetic game?

- $\ddot{\phantom{1}}$  To create a quiznetic game, you must create a quiznetic account. this requires your name and email.
- $\triangleq$  After you have confirmed your email, you click create new game and the page will load a display named game board.
- $\frac{1}{2}$  You choose a title for your game about your theme of your game. You can also fill in a decription about your game and choose how many spaces you move forwads or backwads for right or wrong answers.

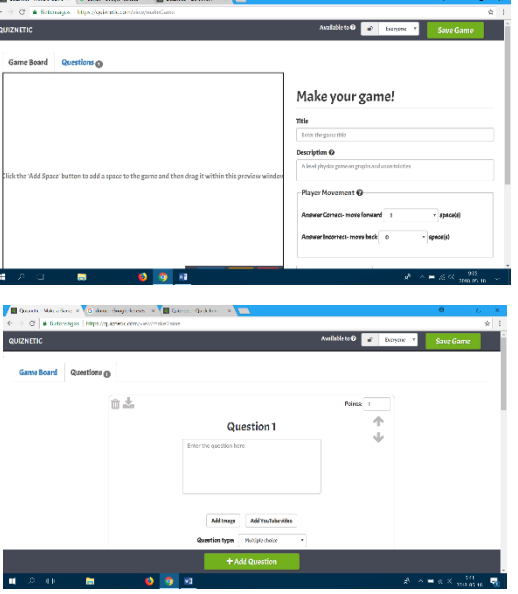

 $\ddot{\bullet}$  Then you add at least 10 spaces, which will enable the game to work ( You do this by clicking 'add space' at leat 10 times).

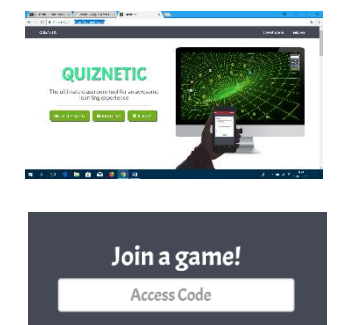

Join!

- $\triangleq$  Then click on the questins tab at the top of the page and you can create your questions.
- $\bigstar$  You then write your question and select what anser you would like ( multi-choise, numerical or short answer.)
- $\bigstar$  Then you write in 4 answers, one being right and 3 wrong.
- $\frac{1}{2}$  You repeat this untill you have the deired amount of questions.
- $\ddot{\phantom{1}}$  To add images you click the add image/ video and choose a file from your browser.
- After you click 'save game' and then you can give out your acces code to players.
- $\bigstar$  You then click start came to begin.

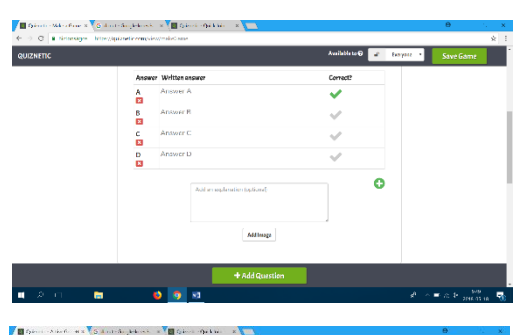

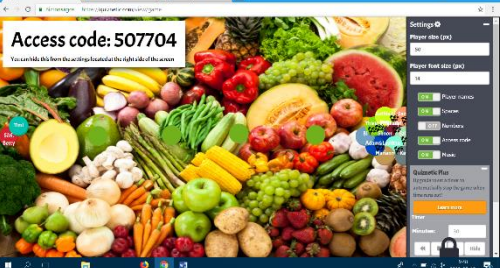